# **Bab I**

# **Pengenalan ArcGIS Desktop**

Bab ini akan membahas tentang:

- Pengenalan ArcGIS Desktop
- Pembuatan project pada ArcMap
- Penambahan layer pada ArcMap

### **1.1 Sekilas tentang ArcGIS Desktop**

ArcGIS Desktop merupakan sebuah paket software Sistem Informasi Geografis yang dikeluarkan oleh ESRI [\(www.esri.com\)](http://www.esri.com/). ArcGIS Desktop dipasarkan dengan tiga level lisensi yaitu Basic (ArcView), Standart (ArcEditor), dan Advanced (ArcInfo). Perbedaan dari ketiga level lisensi tersebut selain harga adalah *fitur-fitur* yang disediakan.

Lisensi Basic mempunyai kemampuan untuk membuat peta beserta data-data atributnya. Dengan lisensi Basic juga memungkinkan kita untuk melakukan *query data*, melakukan analisa relasi spasial seperti jarak, interseksi, dan kandungan data dalam sebuah fitur peta; serta melakukan *overlay* terhadap *layer-layer* peta sehingga dapat melihat hubungan antara data-data yang berada pada layer-layer yang berbeda.

Lisensi Standart mempunyai semua kemampuan dari lisensi Basic dengan penambahan beberapa tools untuk membuat dan memperbaiki data. Fitur yang lain yang disediakan untuk lisensi ini adalah *versioning*, yang memungkinkan beberapa pengguna untuk memperbaiki data secara bersamaan, serta memutus hubungan pengeditan, sehingga pengguna dapat memperbaiki data di lapangan dan kemudian dapat menghubungkan lagi dengan server.

Sedangkan untuk versi termahalnya, lisensi Advanced mempunyai semua kemampuan dari lisensi Standart ditambah dengan tool-tool lengkap untuk analisa spasial. Kesemua lisensi diatas menggunakan tampilan yang sama dan menghasilkan format data yang bisa saling dipertukarkan diantara ketiganya.

ArcGIS Desktop mempunyai dua software utama yaitu ArcMap dan ArcCatalog. Kedua software ini mempunyai fungsi yang berbeda, dengan ketersediaan fitur didalamnya yang dibatasi oleh lisensi yang digunakan. ArcMap mempunyai fungsi-fungsi untuk pembuatan peta, perbaikan, dan analisa-analisa spasial. Sedangkan **ArcCatalog** mempunyai fungsi-fungsi untuk pendesainan basis data dan pengelolaan data.

## **1.2 Memulai ArcMap**

Untuk menjalankan program ArcMap, klik *Start* dari Windows Taskbar, kemudian klik *All Programs* dan pilih *ArcGIS->ArcMap 10.2.1*. Sebagai catatan, anda hanya dapat melakukan langkah diatas jika sebelumnya anda sudah menginstall software ArcGIS Desktop versi 10.2.1. Jangan khawatir jika program ArcMap tidak langsung tampil di layar anda, karena untuk versi 10.2.1 ini program ArcMap membutuhkan waktu yang cukup lama untuk dapat mulai digunakan.

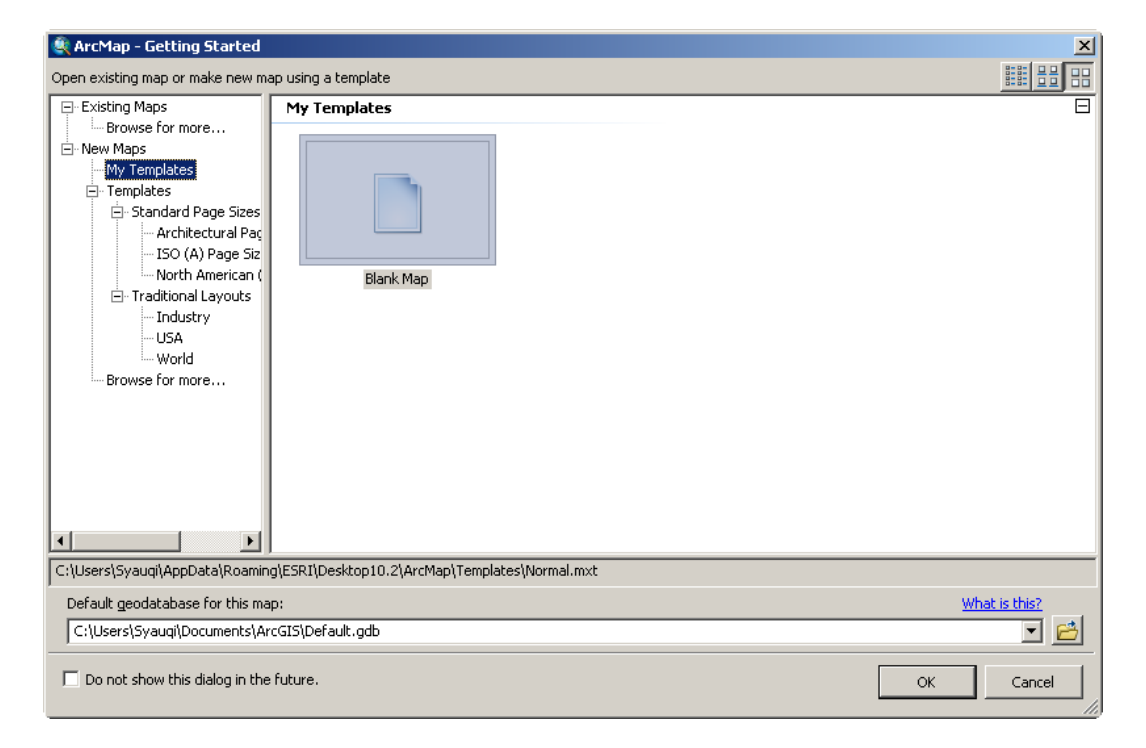

#### **Gambar 1.1** Memulai ArcMap

Setelah program ArcMap tampil di layar monitor, anda dapat memulai menggunakannya dengan membuka proyek peta (*maps*) yang sudah ada ataupun membuat proyek baru (lihat gambar 1.1). Untuk membuat proyek peta baru, anda dapat membuat proyek peta baru yang benar-benar kosong atau memulainya dengan menggunakan *template* yang telah disediakan. Proyek peta (*maps*) pada program ArcMap mempunyai ekstensi *.mxd*.

Jika anda memilih untuk membuat peta (proyek peta) baru, anda mempunyai pilihan untuk tetap menggunakan lokasi geodatabase standar, atau memindahkan lokasi geodatabase ke file di folder yang lain.

#### **1.3 Bekerja dengan** *layer* **peta tematik**

Salah satu komponen utama dari sebuah Sistem Informasi Geografis adalah peta tematik. Peta tematik merupakan peta yang menyajikan data lokasi dengan tema tertentu. Contoh peta tematik adalah peta sungai (hanya berisi data tentang sungai), peta wilayah administratif kecamatan (hanya berisi data wilayah kecamatan), peta jalan (hanya berisi data jalan), dan lain sebagainya.

Peta tematik bisa bertipe *point, line,* dan *polygon*, tergantung dari fitur dari peta tematik tersebut. Sebagai contoh, peta sungai merupakan peta tematik yang bertipe *line*, peta wilayah administratif kecamatan bertipe *polygon*, sedangkan peta lokasi ATM bertipe *point*.

## *1.3.1 Menambahkan dan menghapus layers peta tematik*

Sebuah Sistem Informasi Geografis dapat dibangun dari beberapa *layers* peta tematik. Untuk menambahkan *layers* pada peta di program ArcMap, anda dapat melakukannya dengan memilih satu diantara 3 cara berikut ini (lihat gambar 2.1).

- Melalui menu *File->Add Data->Add Data…*

- Klik kanan pada *Layers* yang berada pada kotak Table of Content (di bagian kiri program ArcMap) kemudian pilih *Add Data…*
- Atau dengan mengklik tombol bertanda  $\bigcirc$  ada toolbox dari program ArcMap anda

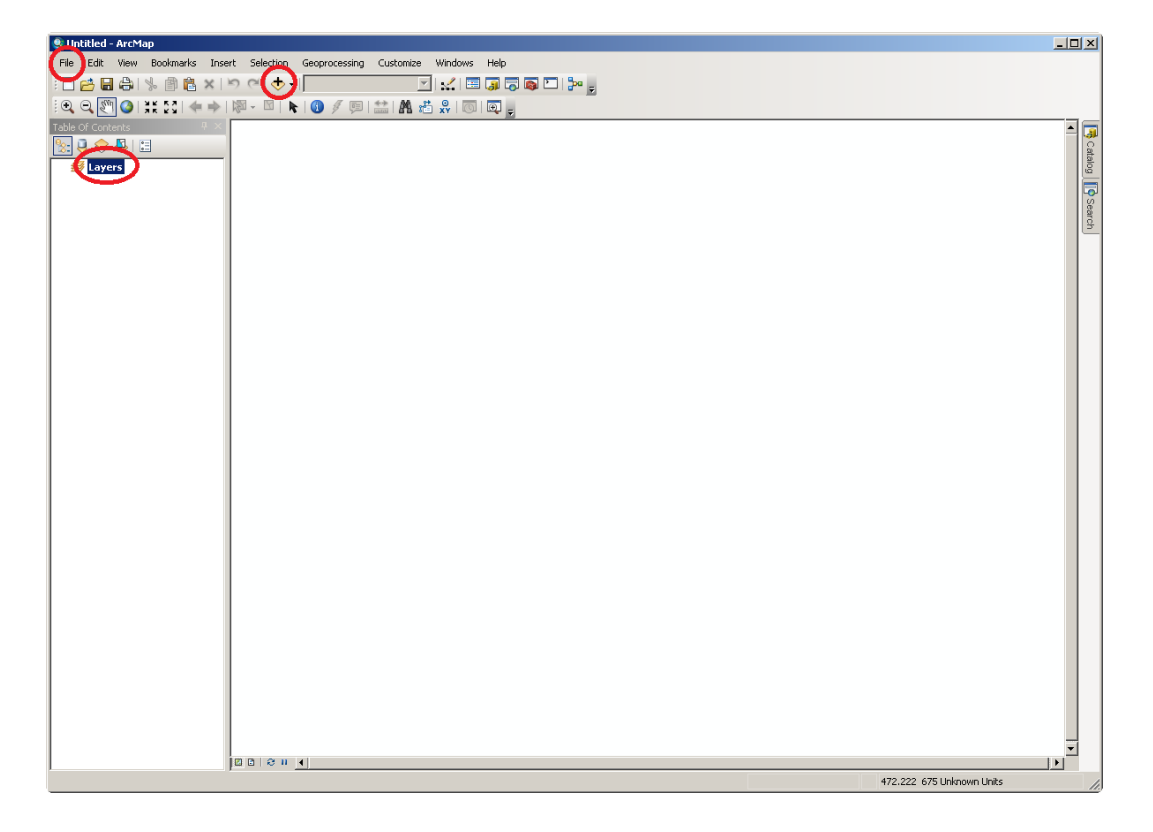

**Gambar 1.2** Menambah *layers* pada peta ArcMap

Anda tidak bisa menambahkan layer dari semua lokasi/folder yang ada di komputer anda. Tetapi, anda harus membuat koneksi ke folder dimana peta tematik yang ingin ditambahkan berada (lihat gambar 1.3).

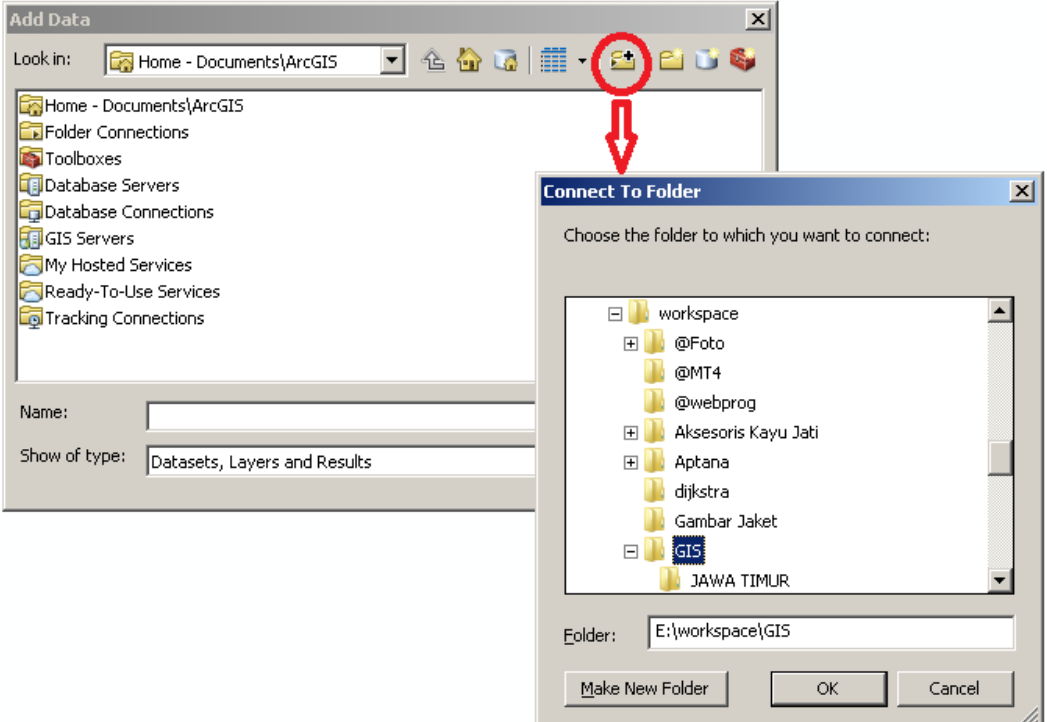

**Gambar 1.3** Membuat koneksi ke *folder*

Setelah anda berhasil membuat koneksi ke folder dimana peta tematik berada, anda dapat mulai menambahkan layer peta tematik ke peta anda. Penambahan dapat dilakukan satu persatu, atau anda dapat menambahkan beberapa peta tematik sekaligus. Untuk menambahkan beberapa peta sekaligus, pada jendela *Add Data* tekan dan tahan tombol *Ctrl* pada *keyboard* anda kemudian klik pada peta-peta tematik yang ingin anda tambahkan sekaligus. Setelah itu lepaskan tombol *Ctrl* dan kemudian tekan tombol *Add* (lihat gambar 1.4).

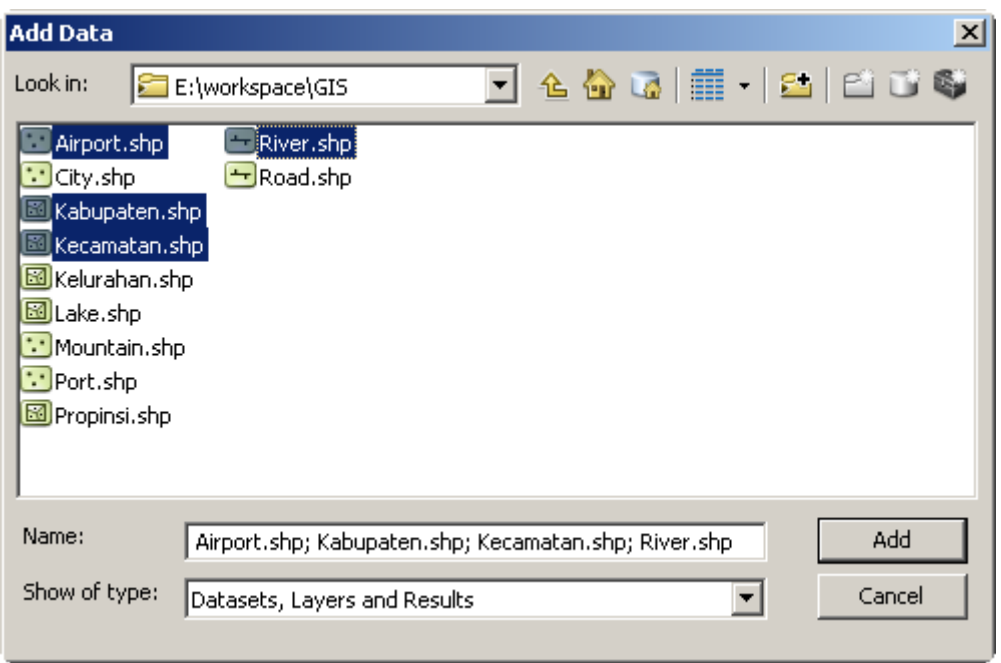

**Gambar 1.4** Menambahkan *layers* peta tematik ke peta ArcMap

Sedangkan **untuk menghapus** sebuah *layer* dari peta ArcMap, dapat anda lakukan dengan cara klik kanan pada *layer* yang ingin anda hapus kemudian klik *Remove* (lihat gambar 1.5).

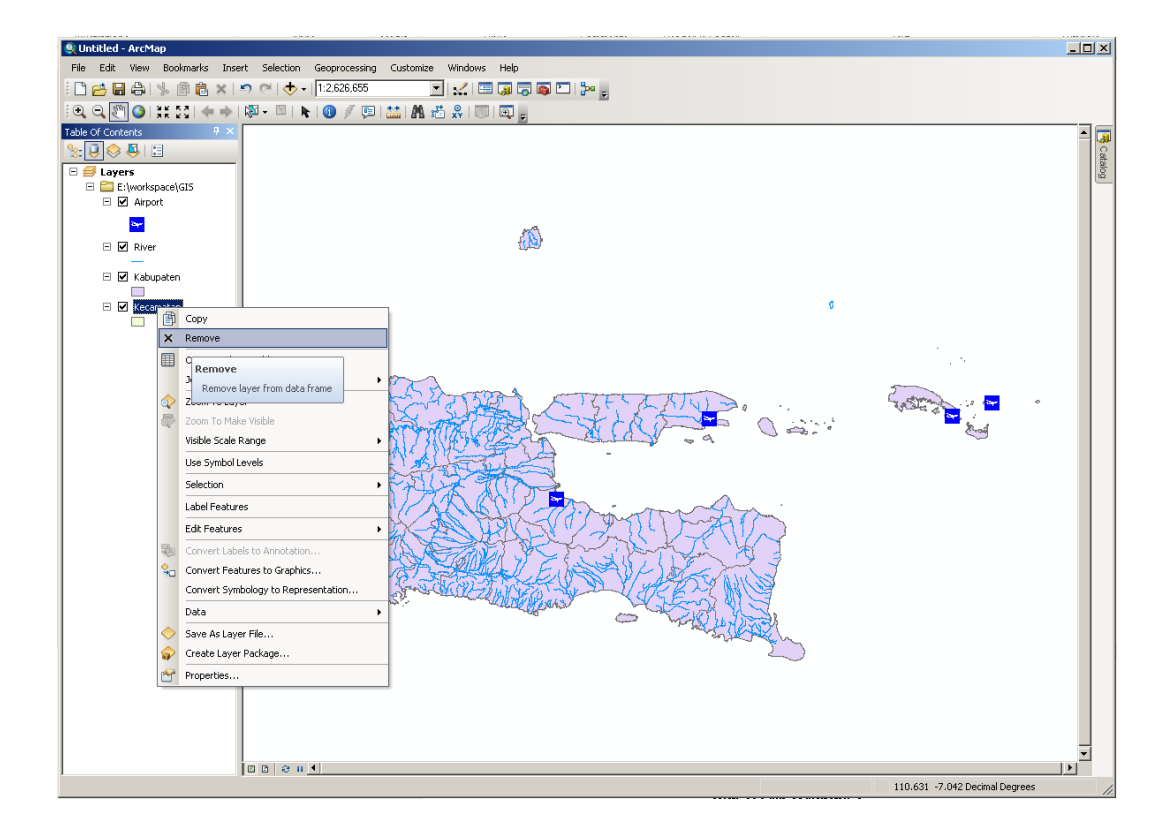

**Gambar 1.5** Menghapus *layer* dari peta ArcMap

Yang perlu anda ketahui, ketika anda menghapus (*Remove*) sebuah *layer* peta tematik dari peta ArcMap anda, *layer* peta tematik tersebut tidak dihapus dari *harddisk* anda. Melainkan hanya dihapus dari katalog peta anda saja. Jika diperlukan, anda dapat menambahkan lagi *layer* tersebut ke dalam peta ArcMap anda.

#### *1.3.2 Menggunakan relative paths*

Ketika anda menambahkan sebuah *layer* pada peta, ArcMap akan menyimpan lokasi *path* dari file *layer* tersebut. Misalkan anda menambahkan *layer* river dari lokasi "c:\mymap\data\river.shp" ke dalam peta *bab01.mxd* (yang disimpan di lokasi "c:\mymap"), maka ArcMap akan menyimpan lokasi *path* layer tadi ke file peta tersebut. Ketika anda membuka file peta *bab01.mxd*, maka ArcMap akan membuka *layer* river dari lokasi "c:\mymap\data\river.shp".

Selama anda tidak memindahkan file-file *layers* yang anda gunakan, peta anda akan dapat dibuka tanpa ada masalah sedikitpun. Namun, jika anda memindahkan file-file peta (*.mxd file* dan *layers file*) ke komputer lain dengan lokasi yang berbeda (misalkan di lokasi "d:\mymap"), maka ketika anda membuka peta *bab01.mxd* di lokasi yang baru ini *layer-layer* yang tergabung didalamnya tidak akan muncul. Hal ini disebabkan karena ArcMap berusaha membuka *layer-layer* tersebut dari lokasi yang tersimpan di file *bab01.mxd*, yaitu di lokasi "c:\mymap\data\".

Jika informasi *layers* disimpan menggunakan *absolute path* (seperti pada contoh diatas), dan anda ingin membagikan file peta anda kepada orang lain, maka

orang lain tersebut harus menyimpan dokumen peta tersebut dengan lokasi penyimpanan yang sama persis dengan lokasi aslinya. Untuk mengatasi hal ini, kita dapat menggunakan *relative path* untuk lokasi dari *layers* dan file-file sumber data lainnya. Untuk mengaktifkan *relative path*, tekan menu *File->Map Document Properties...*, kemudian **centang** pilihan penyimpanan dengan menggunakan relative pathnames (lihat gambar 1.6).

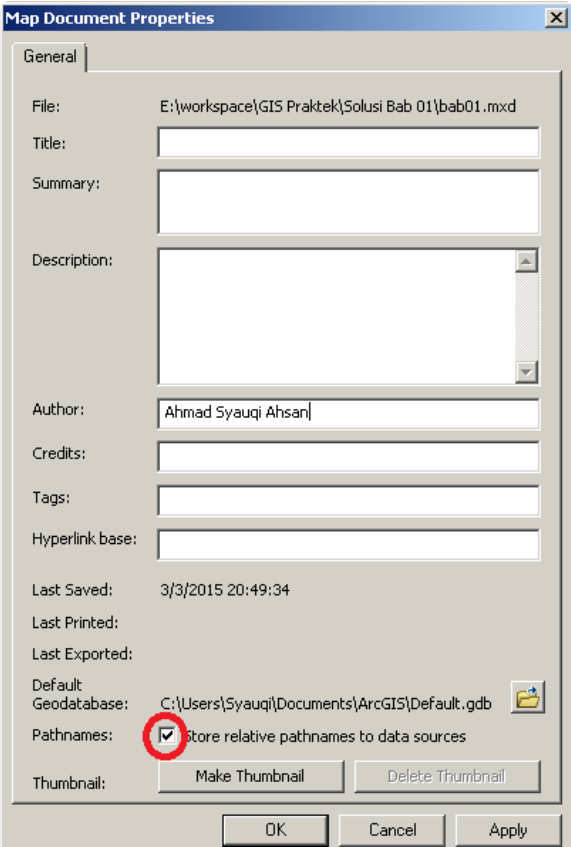

**Gambar 1.6** Menggunakan relative path

#### *1.3.3 Menampilkan dan menyembunyikan layers*

Anda dapat mengatur *layers* mana saja yang ingin ditampilkan dan *layers* mana saja yang tidak. Hal ini dapat dilakukan dengan cara mencentang kotak kecil disebelah kiri nama *layer* yang berada dalam kotak Table of Contents (lihat gambar 1.7). Kotak *Table of Contents* secara *default* berada di sisi sebelah kiri dari program ArcMap anda.

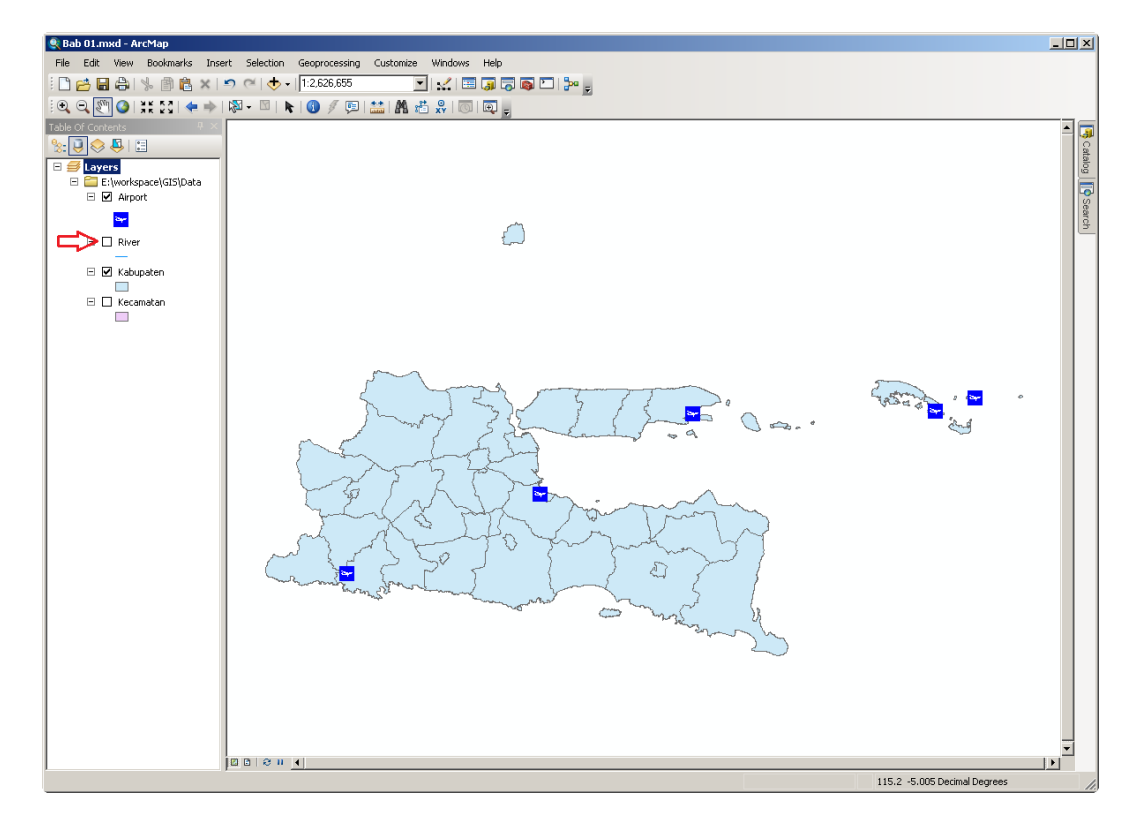

**Gambar 1.7** Menampilkan dan menyembunyikan *layer* dari peta

#### *1.3.4 Merubah warna layer*

Salah satu kemampuan dari ArcMap yang sangat menarik adalah kemudahan dalam merubah warna *layers*, baik warna tepi (outline color) maupun warna isi (fill color). Untuk merubah warna *layers* dapat anda lakukan mengklik kotak/garis/icon berwarna dibawah nama layer (lihat gambar 1.8).

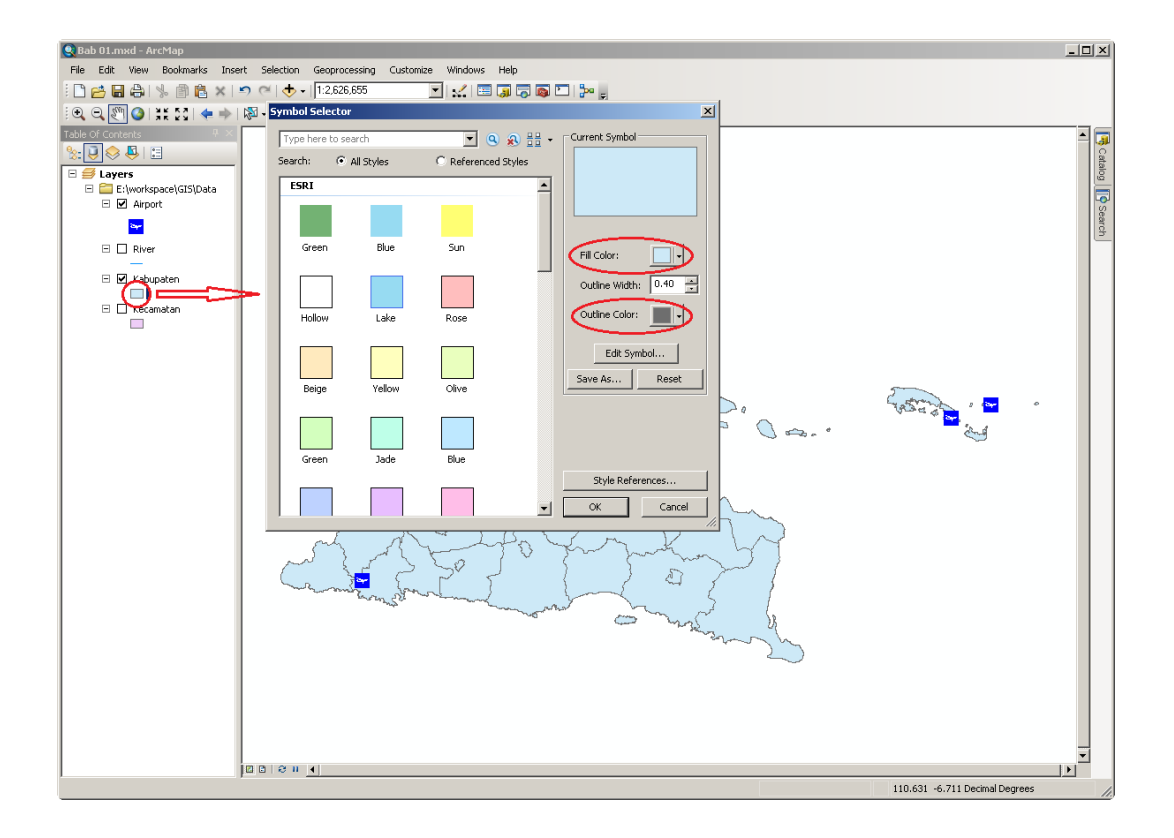

**Gambar 1.8** Pewarnaan *layers*

Anda dapat memberikan warna yang berbeda untuk setiap *layer* yang ada dalam peta. Dengan warna *layer* yang berbeda, beberapa pekerjaan yang melibatkan banyak *layers* dapat dilakukan secara lebih mudah.

## *1.3.5 Merubah urutan tampilan layers*

ArcMap menampilkan layers secara berurutan, dimana *layer* yang berada diposisi paling bawah akan ditampilkan lebih dahulu. Kemudian akan diikuti oleh *layers* diatasnya. Anda dapat merubah urutan tampilan *layers* dengan cara *drag and drop*. Sebelum anda dapat melakukan *drag and drop* urutan *layers*, terlebih dahulu anda harus memilih *List By Drawing* pada kotak *Table of Contents*.

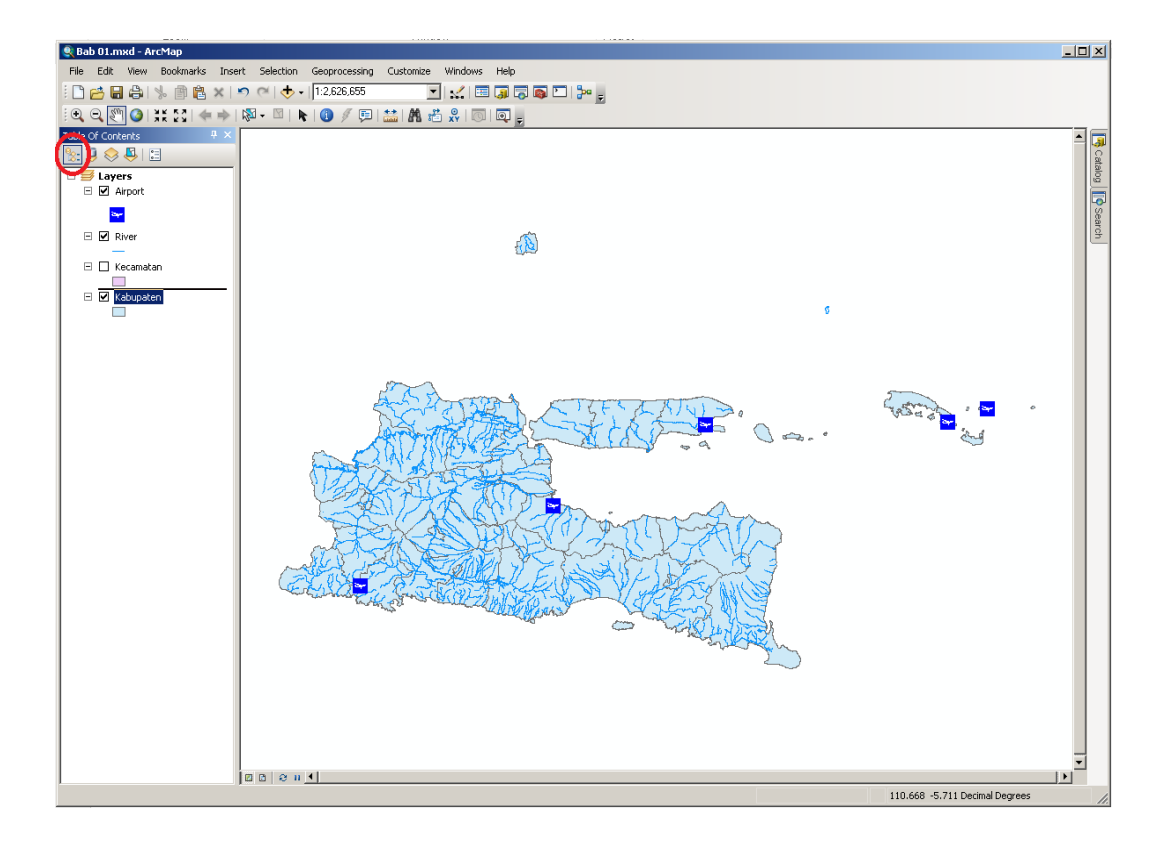

**Gambar 1.9** Merubah urutan tampilan *layers* 

### **1.4 Navigasi pada peta**

Ketika anda pertama kali membuka dokumen peta ArcMap, maka peta akan ditampilkan seperti ketika terakhir kali peta tersebut disimpan. Program ArcMap dari ESRI menyediakan banyak tools untuk melakukan navigasi pada peta seperti *Zoom In*, *Zoom Out*, ataupun *Pan*.

# *1.4.1 Zoom In (memperbesar tampilan)*

Pada program ArcMap, anda dapat melakukan *Zoom In* dengan berbagai cara yaitu:

1. Klik tombol *Zoom In* <sup>4</sup> pada toolbar kemudian klik pada peta, maka *peta* akan membesar satu level.

- 2. Klik tombol *Zoom In* <sup>4</sup> pada toolbar kemudian klik dan tahan pada peta, geser mouse anda sampai terlihat garis yang membentuk kotak, kemudian lepaskan. Maka semua objek peta dalam kotak tadi akan ditampilkan secara penuh.
- 3. Anda juga dapat melakukan *Zoom In* dengan memutar roda (wheel) pada mouse ke arah bawah. Langkah ini dapat dilakukan tanpa harus mengklik tombol *Zoom Out* <sup>th</sup> terlebih dahulu.

# *1.4.2 Zoom Out (memperkecil tampilan)*

Untuk melakukan *Zoom Out* pada program ArcMap dapat anda lakukan dengan beberapa cara berikut ini:

- 1. Klik tombol *Zoom Out* pada toolbar kemudian klik pada peta, maka peta akan *mengecil* satu level.
- 2. Klik tombol *Zoom Out* **e** pada toolbar kemudian klik dan tahan pada peta. geser mouse anda sampai terlihat garis yang membentuk kotak, kemudian lepaskan. Maka tampilan peta akan mengecil.
- 3. Anda juga dapat melakukan *Zoom Out* dengan memutar roda (wheel) pada mouse ke arah atas. Langkah ini dapat dilakukan tanpa harus mengklik tombol *Zoom Out* <sup>Q</sup> terlebih dahulu.

# *1.4.3 Pan (menggeser tampilan)*

Untuk menggeser tampilan peta dapat anda lakukan dengan mengklik tombol *Pan*  $\mathbb{R}^m$  pada toolbar, kemudian klik dan tahan tombol kiri mouse kemudian geser sesuai dengan arah yang anda inginkan. Anda juga dapat menggeser tampilan dengan cara klik dan tahan tombol tengah mouse, kemudian geser sesuai dengan arah yang diinginkan (tanpa harus mengklik tombol *Pan* s<sup>oon</sup> terlebih dulu).

### *1.4.4 Full, Previous, dan Next extent*

ArcMap juga menyediakan tombol *Full Extent*  $\bullet$ , *Previous Extent*  $\bullet$ , *dan Next Extent* • untuk mengatur tampilan peta. Klik tombol *Full Extent* untuk menampilkan peta secara keseluruhan, klik tombol *Previous Extent* untuk menampilkan tampilan peta sebelumnya, dan klik tombol *Next Extent* untuk menampilkan tampilan peta sesudahnya.

## *1.4.5 Jendela Kaca Pembesar (Magnifier Window)*

ArcMap menyediakan tool *Magnifier Window* yang berfungsi seperti kaca pembesar. Untuk menampilkan *Magnifier Window* dapat anda lakukan dengan cara klik menu *Window->Magnifier*. Anda dapat menggeser jendela kaca pembesar ini ke bagian manapun dari peta untuk melihat tampilan peta yang lebih detil. Anda juga dapat merubah rasio pembesaran dari jendela kaca pembesar ini.

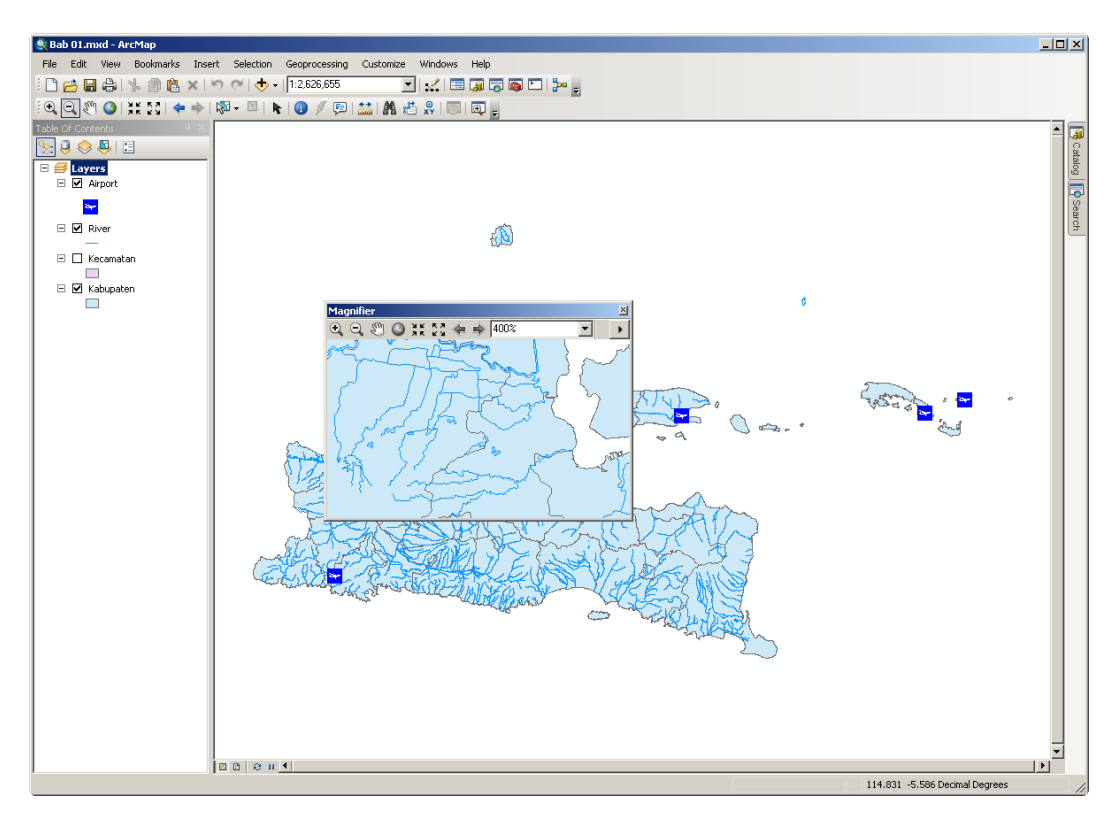

**Gambar 1.10** Jendela Kaca Pembesar

Untuk menutup jendela kaca pembesar ini dapat anda lakukan dengan mengklik tombol silang (X) yang berada di pojok kanan atas dari jendela kaca pembesar tersebut.

## *1.4.6 Overview Window*

*Overview Window* merupakan sebuah jendela kecil yang selalu menampilkan peta secara keseluruhan. Didalam jendela ini terdapat kotak kecil dengan garis tepi berwarna merah yang menunjukkan area mana yang sedang ditampilkan. Kotak merah ini akan semakin kecil jika anda memperbesar tampilan peta. Begitu juga sebaliknya, kotak merah ini akan membesar jika anda memperkecil tampilan peta. Anda dapat menggeser tampilan peta (*Pan*) dengan cara memindahkan kotak kecil dalam *Overview Window* ini ke lokasi yang anda inginkan.

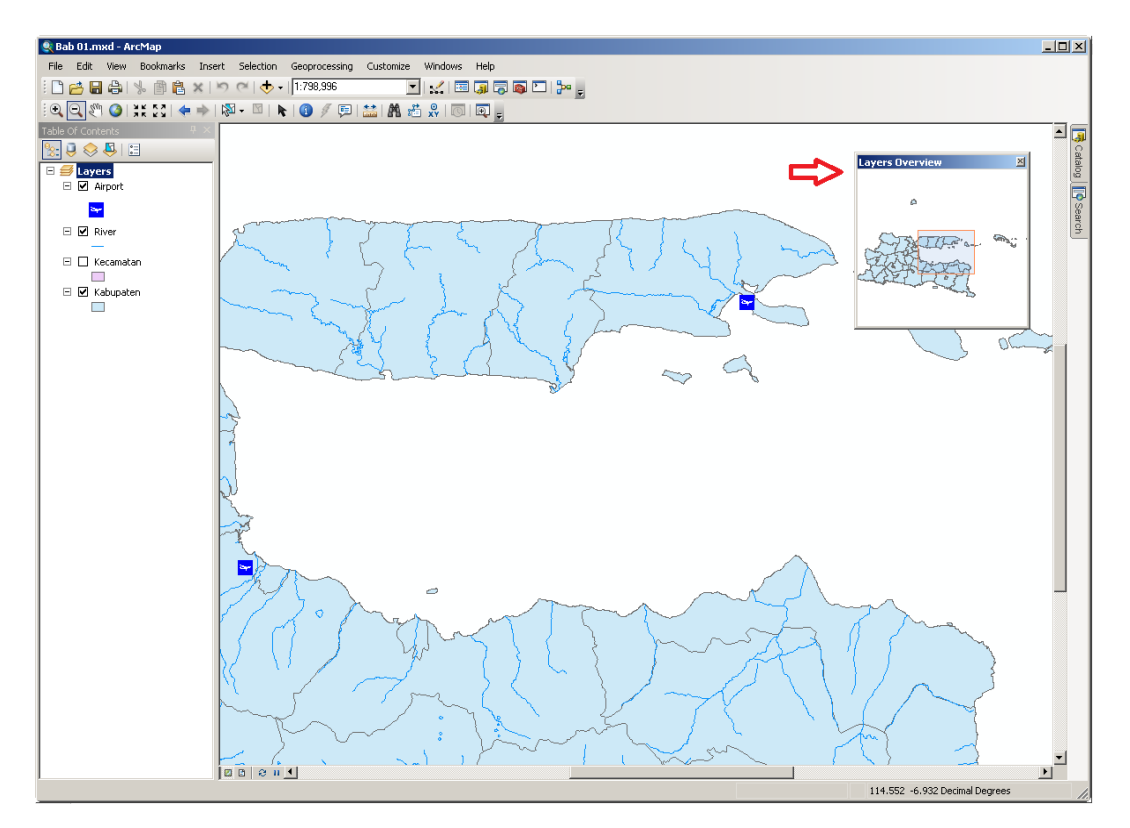

Gambar 1.11 Overview Window

Perhatikan gambar 1.11 diatas, anda dapat melihat bahwa wilayah peta yang ditampilkan sesuai dengan wilayah pada kotak merah kecil yang berada dalam *Overview Window* (*layers Overview*). Jika anda menggeser kotak merah tersebut, maka tampilan peta akan ikut menyesuaikan.

### *1.4.7 Spatial Bookmarks*

Anda dapat menyimpan *bookmarks* dari tampilan peta anda. Sebagai contoh, perbesar dan geser tampilan peta anda sehingga pulau Madura tampil di tengah layar. Kemudian klik menu *Bookmark->Create Bookmark…* dan masukkan "Madura" pada jendela yang muncul. Selanjutnya klik tombol *OK*, dan anda sudah memiliki sebuah *spatial bookmark* dengan nama "Madura".

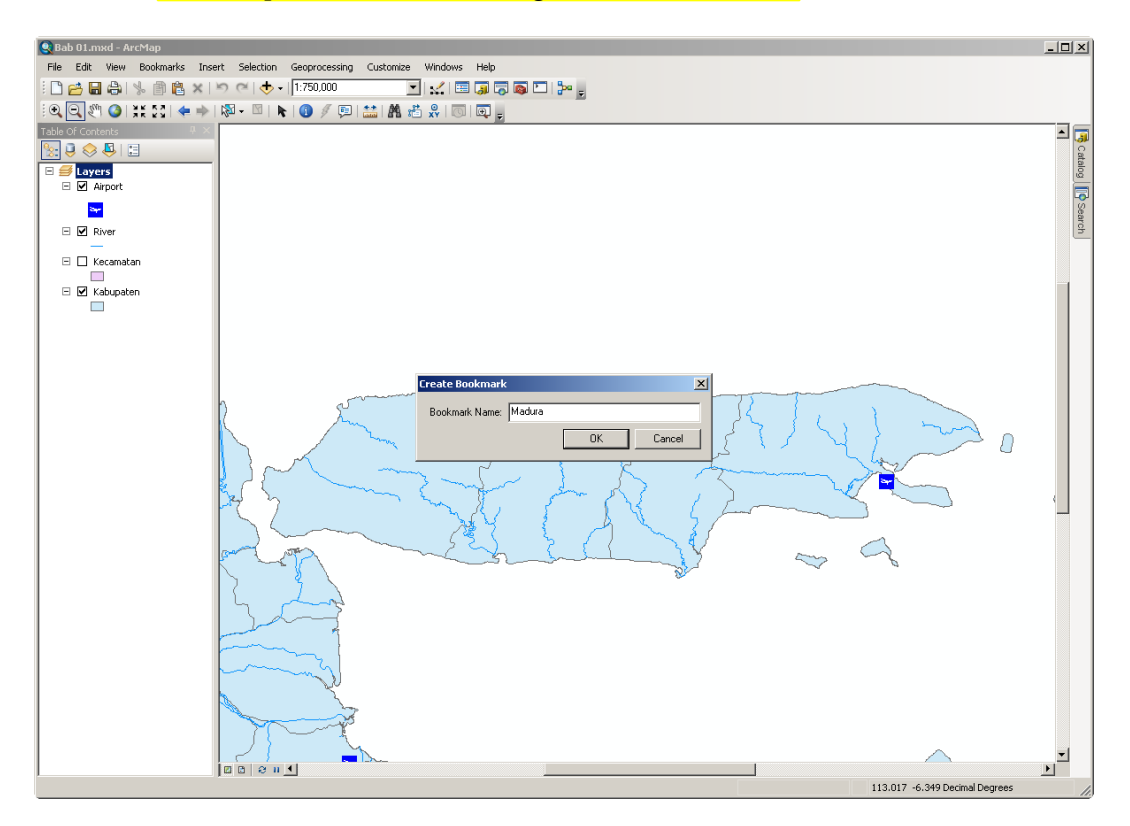

**Gambar 1.12** Membuat *spatial bookmark* pulau Madura

Setelah memiliki *spatial bookmark* "Madura", anda dapat menampilkan peta pulau Madura dengan cara mengklik menu *Bookmark->Madura*, tanpa harus melakukan proses pembesaran dan pergeseran sedikitpun.

#### **1.5 Menghitung Jarak**

ArcMap menyediakan tool untuk melakukan perhitungan jarak. Tool ini dapat anda aktifkan dengan cara mengklik tombol pada toolbar. Anda juga dapat merubah unit pengukuran (kilometer, meter, mil, dll) sesuai dengan yang anda perlukan. Sebagai contoh, untuk menghitung panjang pulau Madura dapat anda lakukan dengan cara **mengklik ujung sebelah barat kemudian mengklik ganda di** ujung sebelah timur. Jika anda melakukan dengan benar, maka hasilnya adalah sekitar 160km.

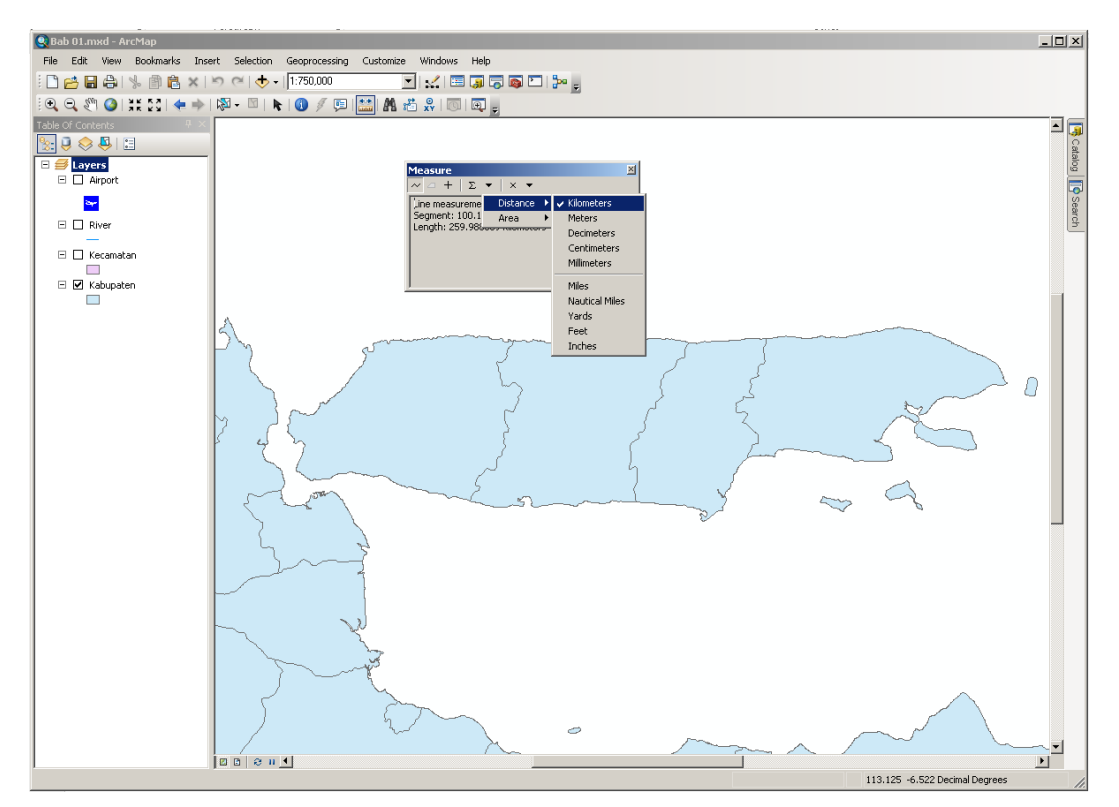

**Gambar 1.13** Tool untuk menghitung jarak

#### **1.6 Bekerja dengan Fitur dari Peta**

Fitur adalah sebutan untuk objek di dunia nyata yang direpresentasikan ke dalam sebuah peta tematik. Sebagai contoh: fitur dalam peta tematik sungai adalah sungai2 yang berada di dalam wilayah yang menjadi cakupan peta tersebut. Sebagian besar fitur pada peta memiliki informasi tambahan yang biasa disebut sebagai data atribut. ArcMap menyediakan beberapa tool untuk bekerja dengan fitur dari peta beserta dengan data atributnya.

## *1.6.1 Identify Tool*

Cara paling mudah untuk menampilkan informasi (data atribut) dari fitur yang ada pada peta adalah dengan menggunakan *Identify Tool.* Tool ini dapat digunakan untuk menampilkan data atribut dari fitur peta baik yang bertipe titik (*point*), garis (*line*), maupun poligon (*polygon*).

Untuk menggunakan tool ini, klik tombol  $\bullet$  pada toolbar kemudian klik fitur di peta yang ingin ditampilkan informasinya. Semua data atribut dari fitur yang telah diklik tersebut akan tampil pada jendela *Identify* (lihat gambar 1.14).

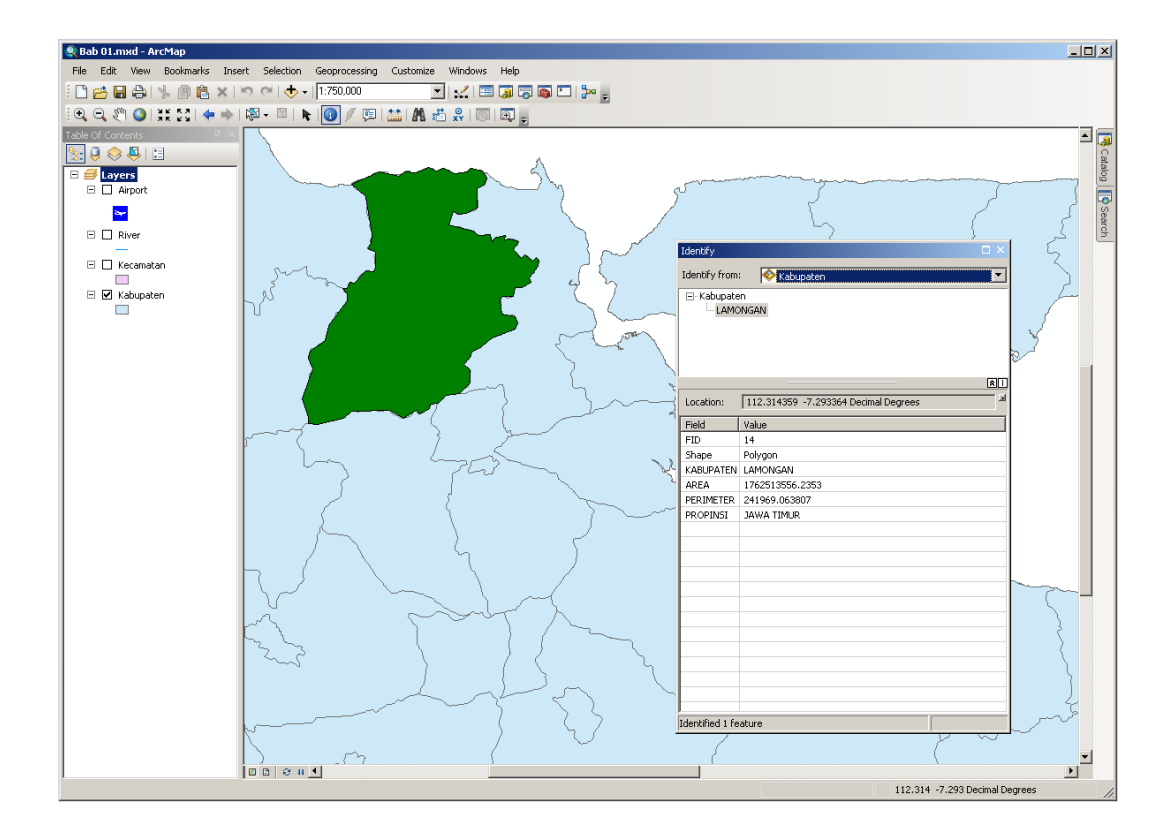

**Gambar 1.14** Menggunakan *Identify Tool* untuk menampilkan data atribut

Pada jendela tool *Identify*, anda dapat memilih sebuah *layer* dari peta yang fiturnya akan diidentifikasikan melalui kolom *Identify from:*. Anda mungkin perlu menyesuaikan tampilan dari peta dengan *layer* yang dipilih pada jendela tool *Identify* ini.

Tool *Identify* ini juga mempunyai beberapa fungsi tambahan seperti menentukan ukuran tampilan peta sesuai dengan fitur yang telah dipilih, membuat *spatial bookmark*, menyalin data atribut, dan lain-lain. Fungsi-fungsi tersebut dapat diakses dengan cara mengklik kanan nama fitur yang telah dipilih pada jendela *Identify*.

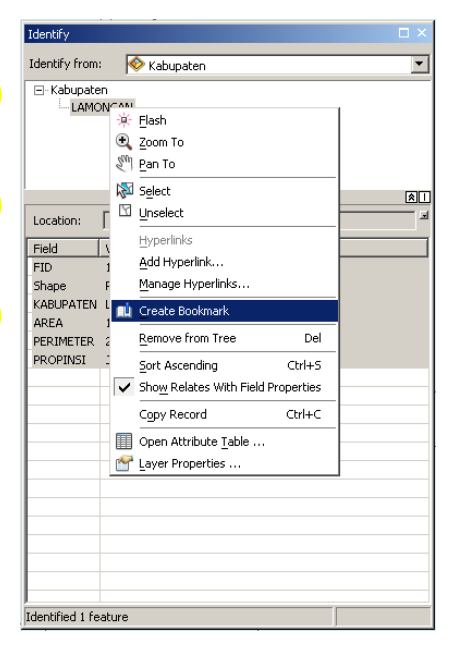

**Gambar 1.15** Fungsi-fungsi tool *Identify* 

# *1.6.2 Find Tool*

Tool *Find* dapat digunakan untuk mencari fitur yang berada dalam peta berdasarkan nilai pada data atributnya. Anda juga dapat menggunakan tool ini untuk *select* (memilih), *flash, zoom* (perbesar/perkecil), membuat *spatial bookmark*, atau *unselect* (menghapus pilihan), dan beberapa fungsi lainnya.

Untuk menggunakan tool ini, klik tombol **m** pada toolbar. Pada jendela *Find*, anda dapat memasukkan nama fitur yang anda cari pada kolom *Find* dan *layer* lokasi pencarian pada kolom *In*. Setelah anda klik tombol *Find* yang berada disebelah kanan atas, maka hasil pencarian akan muncul di bagian bawah dari jendela *Find*. Anda dapat mengklik kanan pada daftar fitur hasil dari proses pencarian untuk dapat menjalankan beberapa fungsi dari tool *Find* ini (lihat gambar 1.16).

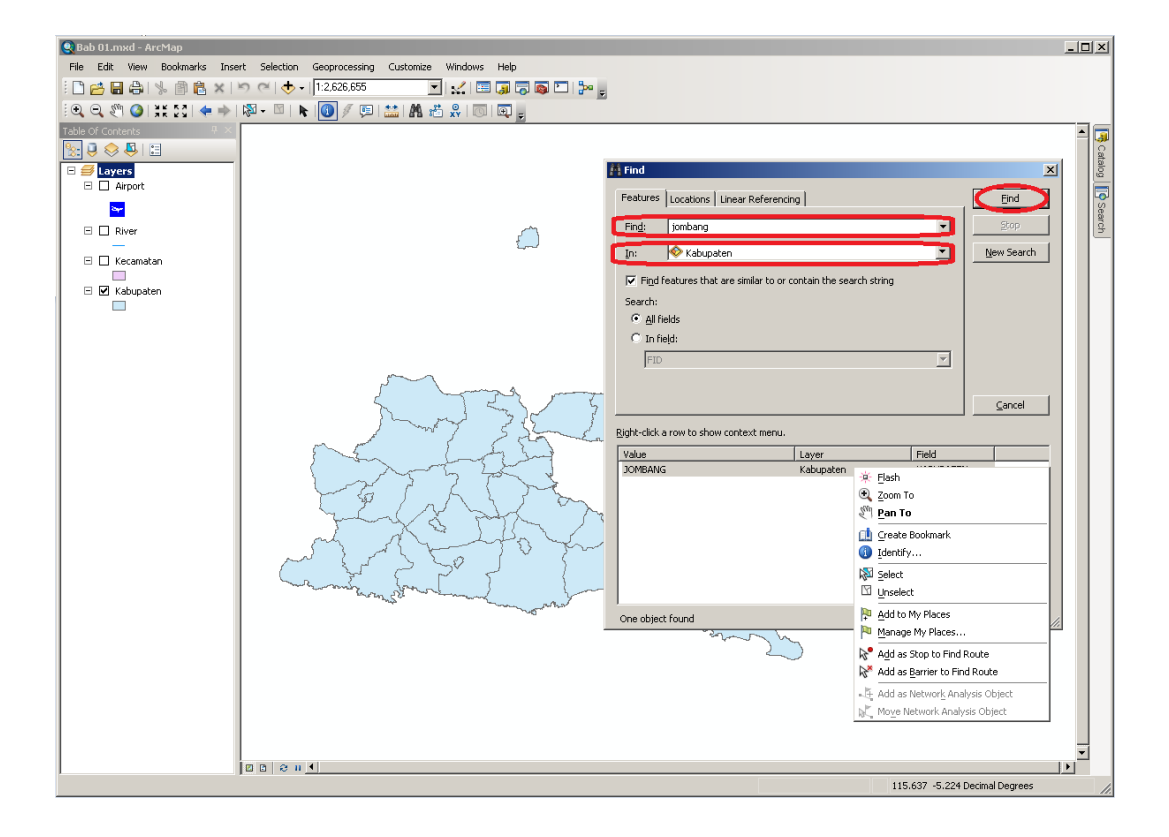

Gambar 1.16 Find Tool

### *1.6.3 Select Features Tool*

Seringkali kita perlu untuk bekerja hanya dengan beberapa fitur dari semua fitur yang ada pada dokumen peta kita. Sebagai contoh, pada beberapa kasus mungkin kita perlu memindahkan atau menghapus beberapa fitur secara bersamaan. Fitur-fitur yang sudah dipilih akan tampil di peta dengan garis tepi yang lebih tebal.

Tool *Select Features* **dapat digunakan untuk** memilih satu atau lebih fitur dengan berbagai cara. Yaitu:

1. Dengan menggambar kotak/poligon/laso/lingkaran sehingga semua fitur yang berada di dalam kotak/poligon/laso/lingkaran tersebut akan terpilih. Untuk memilih fitur dengan cara ini lakukan klik, tahan, pindahkan kursor mouse ke lokasi yang anda inginkan, kemudian lepaskan.

- 2. Dengan menggambar garis sehingga semua fitur yang berada di dalam garis tersebut akan terpilih. Untuk memilih fitur dengan cara ini, klik pada lokasi di peta untuk mulai membuat garis, klik di lokasi yang lain untuk mengakhiri garis yang pertama sekaligus memulai garis yang kedua, klik ganda untuk mengakhiri pemilihan.
- 3. Dengan **mengklik fitur yang dipilih**. Jika fitur yang dipilih lebih dari satu, tekan dan tahan tombol *shift* bersamaan dengan mengklik fitur-fitur yang dipilih.

Anda dapat merubah warna garis tepi dari fitur yang terpilih dengan cara klik menu *Selection->Selection Options…*, kemudian pilih warna yang anda inginkan pada bagian *Selection Tools Settings*.

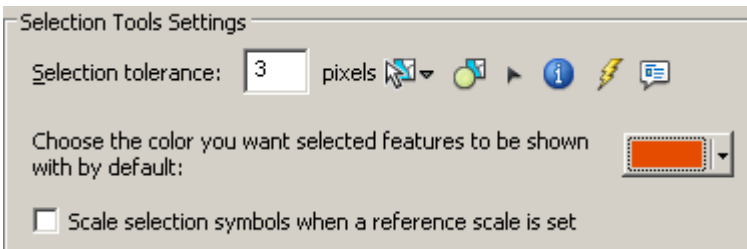

**Gambar 1.17** Merubah warna garis tepi dari fitur yang terpilih

Anda juga dapat merubah warna fitur terpilih yang berbeda untuk tiap-tiap layer pada peta dengan cara: pada kotak *Table of Contents*, klik kanan pada layer yang ingin anda ubah kemudian pilih *Properties…*. Anda dapat memilih tampilan dari fitur terpilih pada *tab Selection* (lihat gambar 1.18).

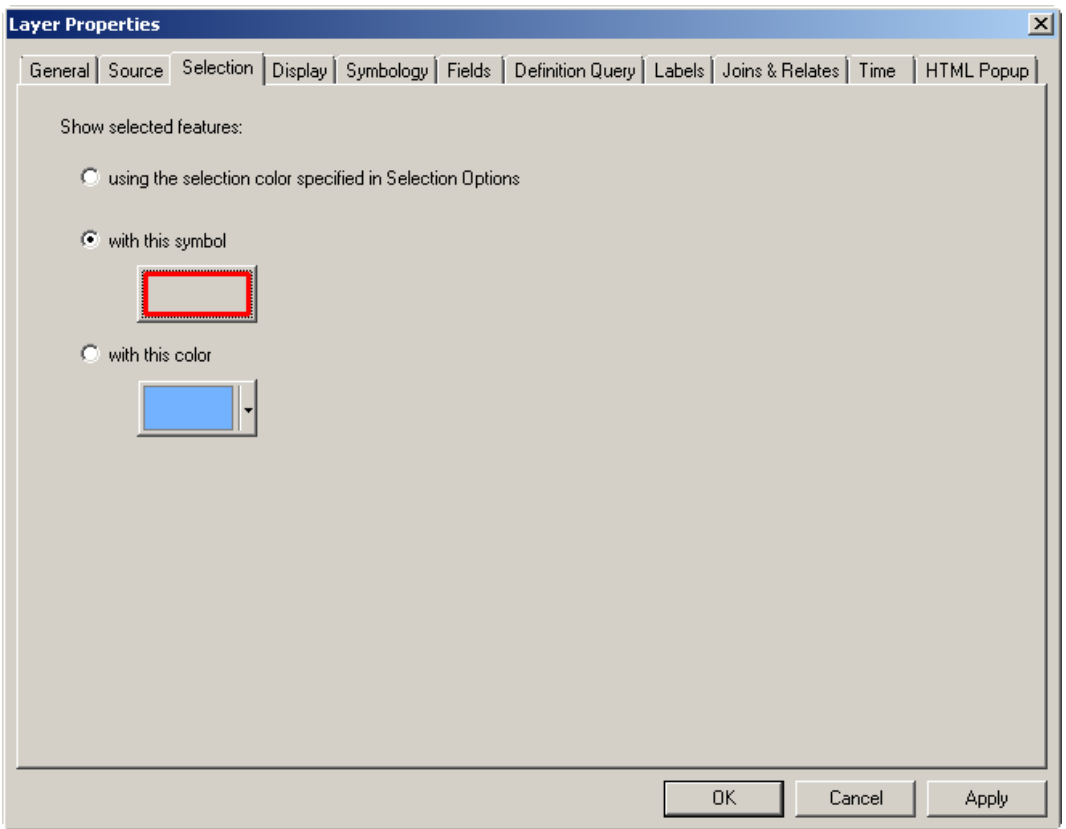

**Gambar 1.18** Menentukan warna fitur terpilih per layer

Jika ada banyak *layers* pada peta, mungkin anda menginginkan hanya beberapa *layer* saja yang bisa dipilih. Hal ini dapat anda lakukan dengan cara mengklik tombol (*List by Selection*) pada kotak *Table of Contents*, kemudian atur layer mana saja yang dapat atau tidak dapat dipilih dengan cara mengklik kotak kecil di sebelah kanan *layer* (lihat gambar 1.19).

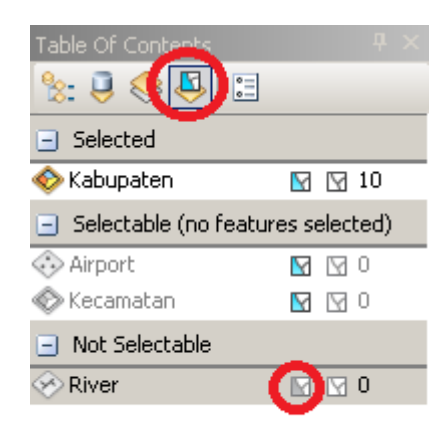

**Gambar 1.19** Mengatur layer yang dapat atau tidak dapat dipilih

Untuk membersihkan fitur-fitur terpilih dapat anda lakukan dengan cara klik menu *Selection->Clear Selection Features*. Anda juga dapat membersihkan fiturfitur terpilih dengan cara klik ganda pada peta yang tidak ada fiturnya ketika tool *Select Features* ( $\frac{1}{2}$ ) sedang aktif .

# **1.7 Bekerja dengan tabel data atribut**

Anda dapat menampilkan dan bekerja dengan tabel data atribut dari *layer* peta tematik dengan cara: pada kotak *Table of Contents*, klik kanan pada layer yang ingin anda ubah kemudian pilih *Open Attribute Table*. Jika ada fitur-fitur pada layer yang terpilih, maka fitur-fitur yang terpilih tersebut akan memiliki warna berbeda (lihat gambar 1.20).

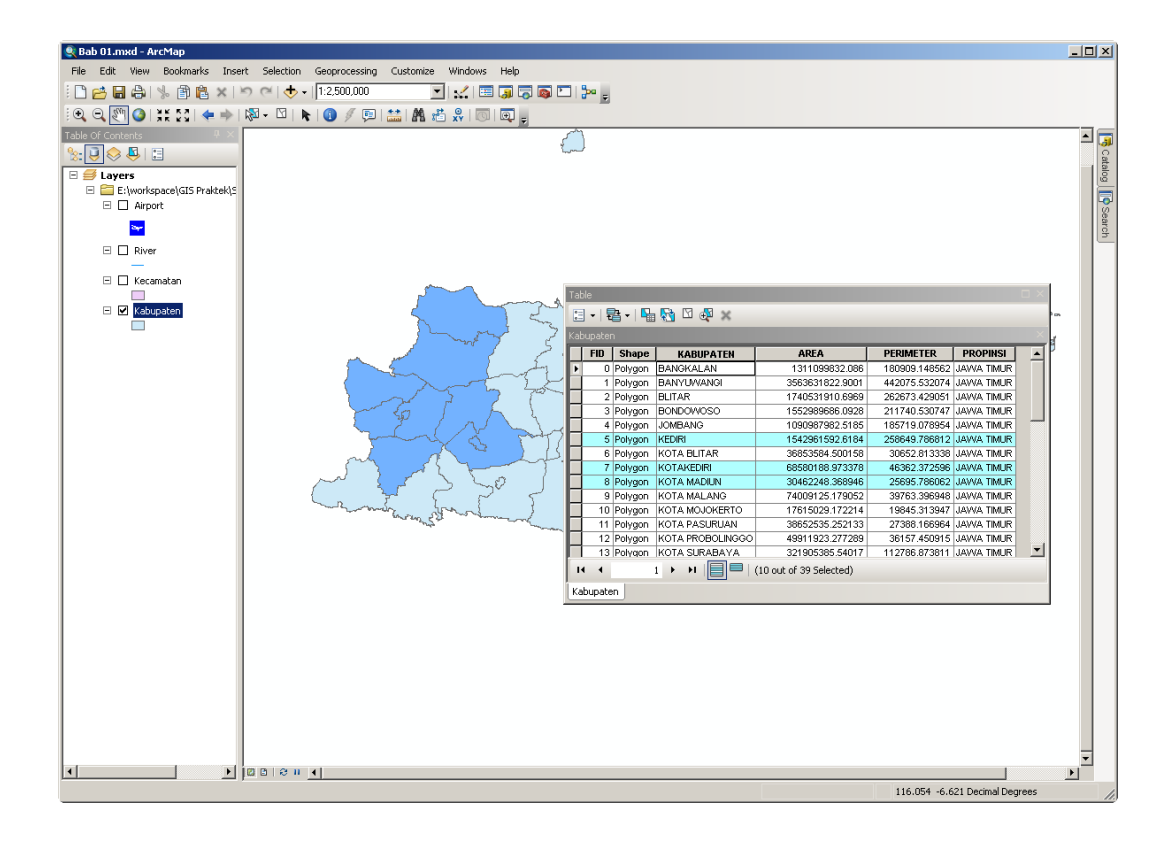

**Gambar 1.20** Data atribut dari layer

Setelah jendela *Table* tampil di layar, anda dapat melakukan beberapa hal terkait dengan data-data atribut tersebut seperti: melakukan pemilihan, membalik pemilihan (*switch selection*), mengurutkan data berdasarkan kolom tertentu, dan lain-lain.

## **1.8 Latihan**

- 1. Jalankan ArcMap dan buat sebuah dokumen peta baru. Beri nama dokumen *peta anda nrp\_bab01.mxd*!
- 2. Tambahkan layer sungai, airport, kabupaten, dan kecamatan!
- 3. Atur urutan layer menjadi kabupaten->kecamatan->sungai->airport!
- 4. Ubah properti dari dokumen peta anda sehingga menggunakan *relative path* untuk lokasi sumber-sumber datanya!
- 5. Sembunyikan layer kecamatan sehingga yang tampil hanya layer kabupaten, sungai, dan airport!
- 6. Atur tampilan dari peta sehingga pulau Madura berada di tengah layar. Kemudian buat sebuah *spatial bookmark* dan beri nama "Madura"!
- 7. Aktifkan tool *Overview Window*!
- 8. Klik tombol Full Extent **C**, kemudian klik *spatial bookmark* "Madura" yang telah anda buat pada langkah sebelumnya!
- 9. Hitung panjang pulau Madura!
- 10. Dengan menggunakan tool *Identify*, carilah luas dan keliling dari kabupaten Lamongan!
- 11. Carilah semua kabupaten yang mempunyai kecamatan dengan nama "Kauman"!
- 12. Pada dokumen peta anda, aturlah supaya fitur terpilih pada *layer* kabupaten yang terpilih berwarna merah muda sedangkan fitur terpilih pada *layer* kecamatan mempunyai garis tepi berwarna hijau.